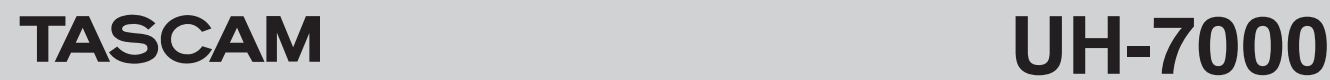

## ドライバーバージョンおよびファームウェアバージョンの確認

ドライバーまたはファームウェアのアップデート作業前に、現在お使いのUH-7000のドライバーおよびファームウェアのバージョンを確認 します。

- **1.** 本体のMIXER PANELボタンを押して、ミキサーパネルを起動します。
- **2. 《INTERFACE》**タブをクリックして**《INTERFACE》**タブ画面を表示します。
- **3. 《INTERFACE》**タブ画面の**《Driver Version》**項目でドライバーのバージョンを、**《Firmware Version》**項目でファームウェアのバー ジョンを確認します。

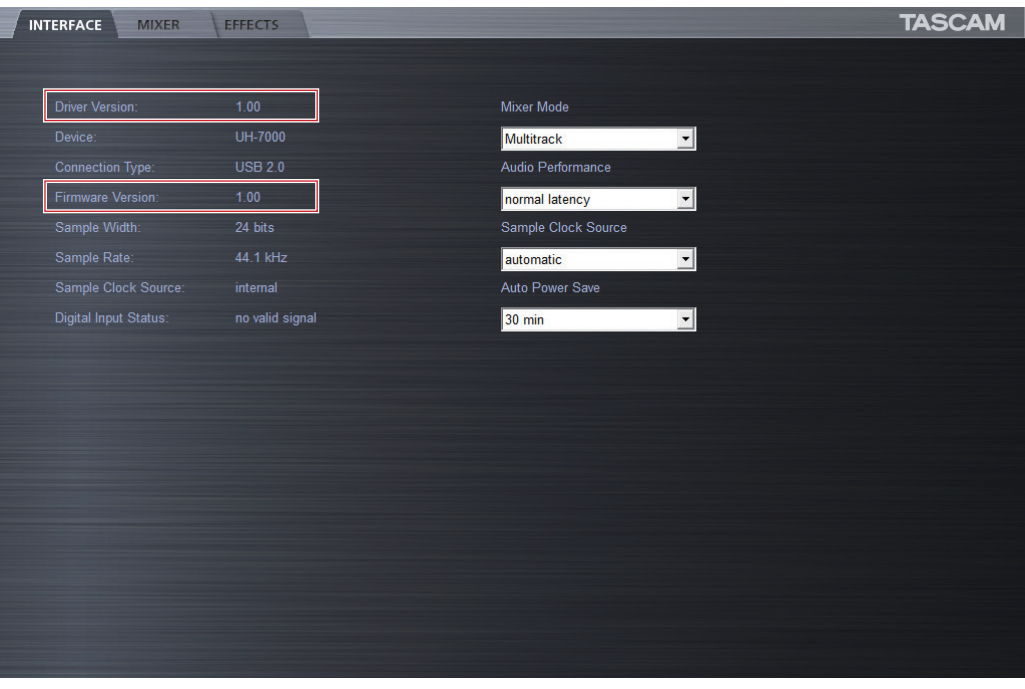

[ Windows 用 UH-7000 ミキサーパネル ]

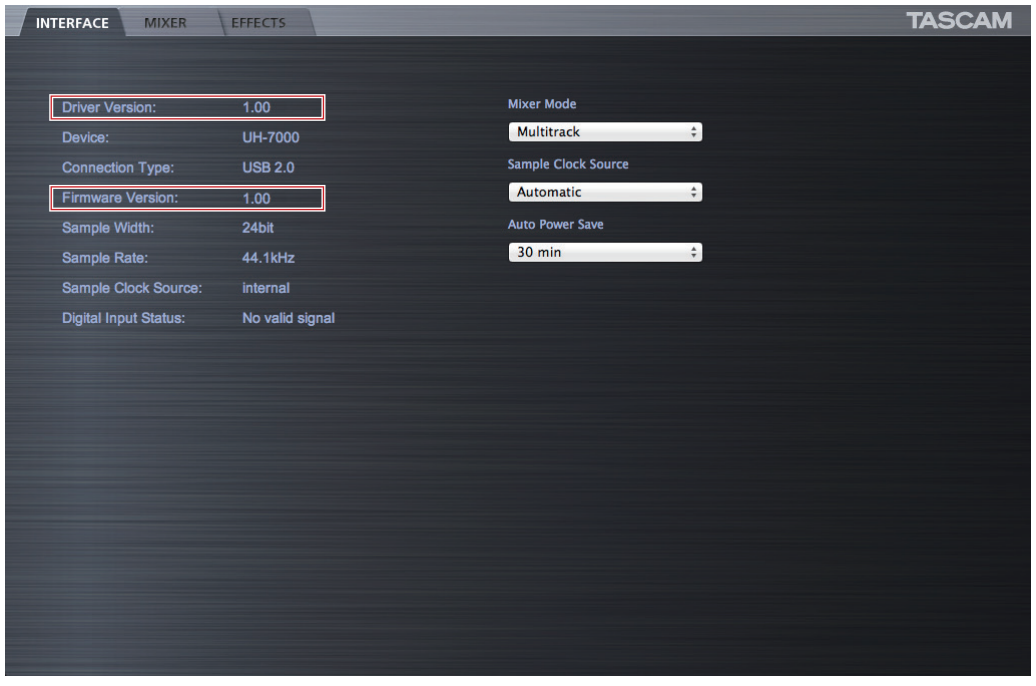

[ Mac OS X 用 UH-7000 ミキサーパネル ]

### ドライバーおよびファームウェアアップ デート手順

下記の記載順の通り、最新のドライバーをインストールし、それか らファームウェアをアップデートしてください。

#### Windows

#### ドライバーのアップデート手順

インストールを開始する前に、UH-7000からUSBケーブルを抜 いてください。また、ドライバーがインストールされている場合に は、ドライバーをアンインストールしてください。アンインストー ルの方法は、取扱説明書の「ドライバーのアンインストール」を参 照してください。

- 1. TASCAMのウェブサイト (http://tascam.jp/) から、ご使 用のOSに適した最新のドライバーをダウンロードし、ご使用 のパソコンのハードディスクへ保存してください。
- **2.** 保存したドライバーのzipファイルをハードディスク上へ解凍 してください。
- **3. 《setup.cmd》**をダブルクリックして、インストールを開始 します。 その後は、取扱説明書に記載されているインストール手順と同 じとなります。

#### ファームウェアのアップデート手順

ドライバーのインストールが完了し、パソコンの再起動が完了しま したら、次にファームウェアのアップデートを行います。

- **1.** TASCAMのウェブサイトから、 "Ver.x.xxファームウェアアッ プデーター(Windows用)" をダウンロードし、ハードディス ク上へ保存してください。
- **2.** 保存したzipファイルを解凍するとexeファイルが作成されま すので、exeファイルをダブルクリックし、ファームウェアアッ プデーターを起動します。
- **3.** 本機とパソコンをUSB接続し、アップデーターの画面表示が **《connected》**になっていることを確認します。

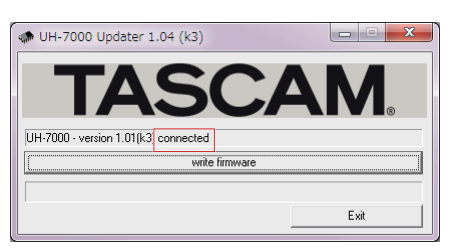

**4. 《write firmware》**ボタンをクリックすると、アップデート が始まります。

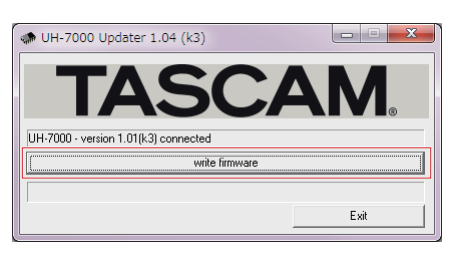

#### 注意

アップデート中はUSBケーブルを抜く、またはパソコンの電源 を切らないでください。ファームウェアが壊れて、アップデー トも通常の動作もできなくなります。

*2 TASCAM UH-7000*

**5.** アップデートプロセスが終了すると、下記の画面が表示されます。

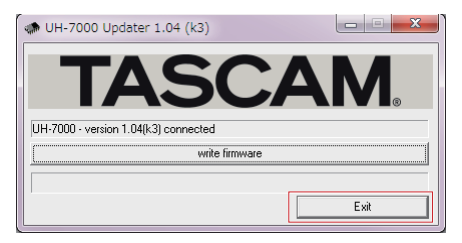

**6. 《Exit》**ボタンをクリックするとアップデートが完了します。

# **TASCAM UH-7000**

#### Mac

#### Gatekeeperについて

Gatekeeperの設定により、インストール中に警告画面が出ること があります。

**● Gatekeeperの設定を《Mac App Storeからのアプリケー ションのみを許可》**にしている場合 **《"(ファイル名)"は、Mac App Storeからダウンロードされ**

**たものではないため開けません。》**というセキュリティーの警告 が出ることがあります。

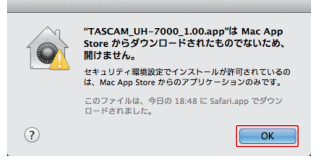

その場合には**《OK》**ボタンをクリックして警告画面を閉じた 後、ファイル上でcontrolキーを押しながらクリックする、また はファイル上で右クリックし、メニューから**《開く》**をクリッ クしてください。

**《"(ファイル名)"は、Mac App Storeからダウンロードされ たものではありません。開いてもよろしいですか。》**という警告 が出ますので、**《開く》**ボタンをクリックしてください。

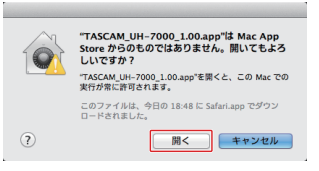

このとき、次のGatekeeperの設定を**《Mac App Storeから のアプリケーションのみを許可》**以外にしている場合と同じ警 告が出ることがあります。

**《"(ファイル名)"は、Mac App Storeからダウンロードされ たものではないため開けません。》**というメッセージが再度出て 開けないことがあります。

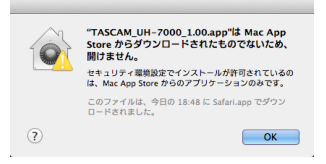

このときは、ファイルのあるフォルダーから、デスクトップ など他のフォルダーにファイルをコピーしてから実行するか、 Gatekeeperの設定を**《Mac App Storeと確認済みの開発元 からのアプリケーションを許可》**に変更してから再度実行して ください

**● Gatekeeperの設定を《Mac App Storeからのアプリケー ションのみを許可》**以外にしている場合 **《"(ファイル名)"は、アプリケーションで、インターネットか らダウンロードされました。開いてもよろしいですか》**という セキュリティーの警告が出ることがありますが、その場合には **《開く》**ボタンをクリックしてください。

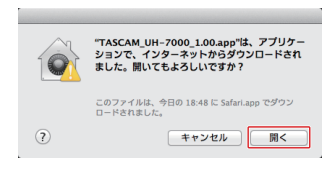

● Gatekeeperの設定を変えるには

Gatekeeperの設定は、システム環境設定の**《セキュリティー とプライバシー》**から**《一般》**タブの**《ダウンロードしたアプ リケーションの実行許可:》**項目で変更できます。 変更するには左下の《一》アイコンをクリックし、パスワード を入力してロックを解除する必要があります。

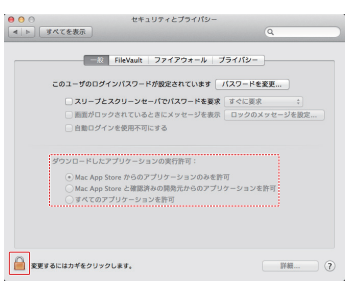

《 》ボタンもしくはcommand + Qなどでシステム環境設定を 終了する、または**《全て表示》**をクリックしてこの画面から移 動すると、ロックされます。

#### 注意

Gatekeeperの設定を変えることで、セキュリティーにリスク が生じる場合があります。

Gatekeeperの設定を変更してセキュリティーを下げた(下に ある項目に変更した)ときは、本ドライバーやファームウェア アップデートの終了後(ドライバーインストール直後にファー ムウェアアップデートを行う場合は、ファームウェアアップデー ト後)に設定を元に戻してください。

#### ドライバーのインストール手順

インストールを開始する前に、UH-7000からUSBケーブルを抜 いてください。また、既にドライバーがインストールされている場 合には、ドライバーをアンインストールしてください。アンインス トールの方法は、取扱説明書の「ドライバーのアンインストール」 を参照してください。

- 1. TASCAMのウェブサイト (http://tascam.jp/) から、ご使用 のOSに適した最新のドライバーをダウンロードしてください。
- **2.** ダウンロードしたドライバーのディスクイメージファイル (《dmg》ファイル)をダブルクリックし、開いたフォルダー 内の**《TASCAM\_UH-7000\_x.xx》**ファイルをダブルクリッ クします。

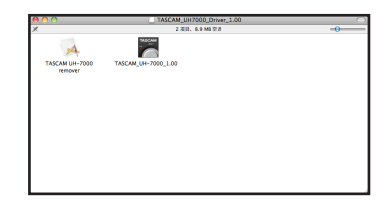

#### 注意

ご使用の環境により、ダウンロードしたzipファイルが解凍され ていない場合があります。その場合は、zipファイルを解凍して からアップデーターをダブルクリックしてください。

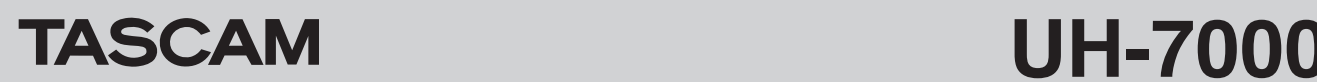

**3.** その後は画面の指示に従ってインストールを進めます。

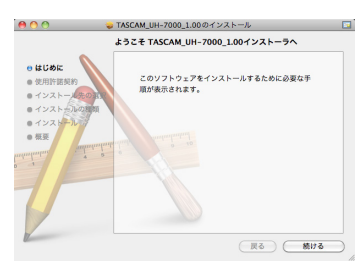

パソコンを再起動すると、ドライバーのインストールは完了です。

#### ファームウェアのアップデート手順

ドライバーのインストールが完了し、パソコンの再起動が完了しま したら、次にファームウェアのアップデートを行います。

- **1.** TASCAMのウェブサイトから、**《Ver.xxxファームウェア アップデーター (Mac OS X用)》**をダウンロードします。
- **2.** ダウンロード・ウィンドウなどで、ダウンロードしたアップ データーをダブルクリックし、ファームウェアアップデーター を起動します。

#### 注意

- i このとき、**《"FWUpdater…"は、アプリケーションで、インター ネットからダウンロードされました。開いてもよろしいですか》** というセキュリティーの警告が出ることがありますが、その場 合には**《開く》**ボタンをクリックしてください。また、この警 告が表示されて、アップデーターがデスクトップから見えなく なった場合には、ドックにあるアップデーターのアイコンをク リックしてください。
- ご使用の環境により、ダウンロードしたzipファイルが解凍され ていない場合があります。その場合はzipファイルを解凍してか らアップデーターをダブルクリックしてください。
- **3.** UH-7000とパソコンをUSB接続し、現在のファームウェア バージョンが表示されていることを確認します。

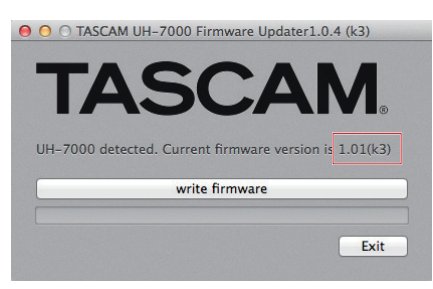

**4. 《write firmware》**ボタンをクリックすると、ファームウェ アアップデートが始まります。

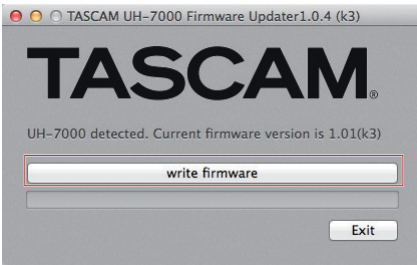

#### 注意

アップデート中はUSBケーブルを抜く、またはパソコンの電源 を切らないでください。ファームウェアが壊れて、アップデー トも通常の動作もできなくなります。

**5.** アップデートプロセスが終了すると、下記の画面が表示されま すので**《OK》**ボタンをクリックしてください。

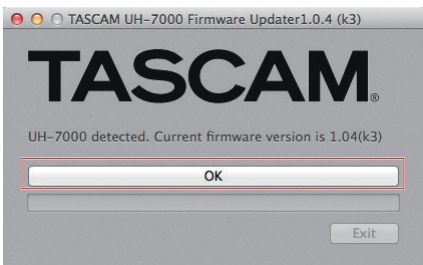

#### 注意

**《OK》**と表示されない場合はアップデートが正常に行われてい ません。**《write firmware》**ボタンをクリックして再度アッ プデートを実行してください。

**6. 《Exit》**ボタンをクリックするとアップデートが完了します。

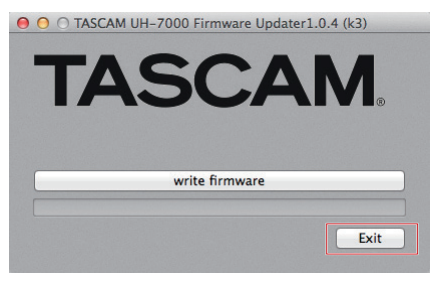